**Программный комплекс «Квазар»**

# **Система «Квазар.Фарм»**

**Подготовка к внедрению**

# Оглавление

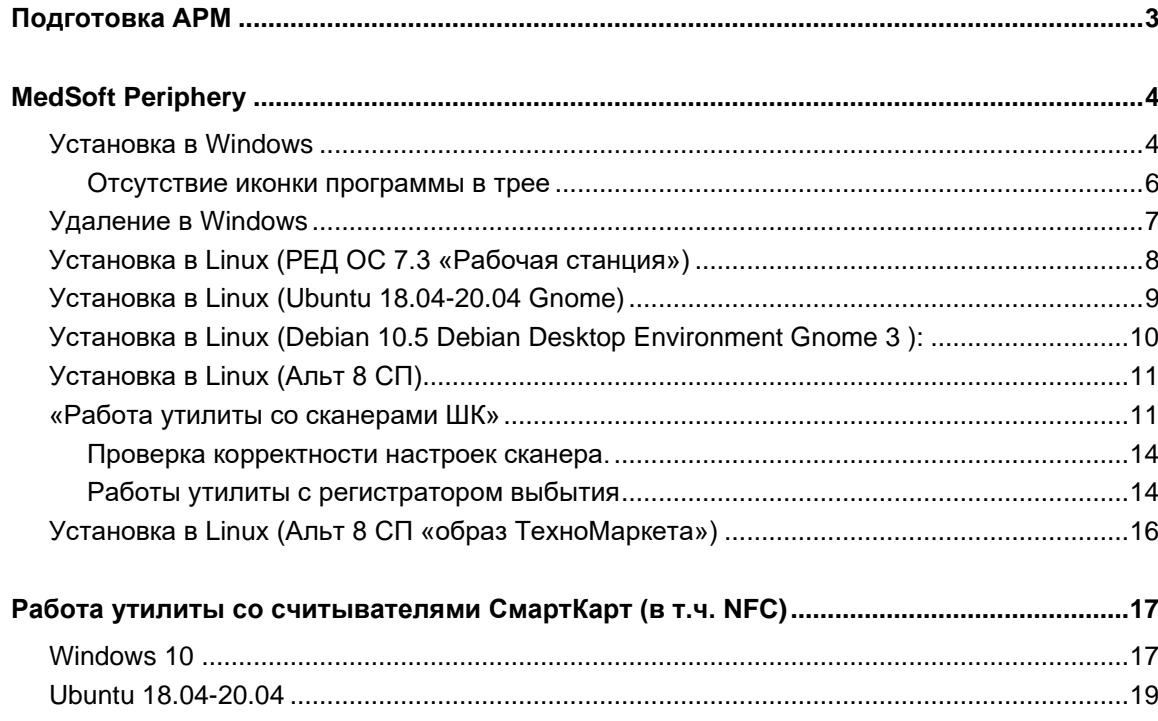

## <span id="page-2-0"></span>**Подготовка АРМ**

- Необходимо подключить рабочие места для Квазар.Фарм к закрытому сегменту сети.
- Регистратор выбытия подключить к сети по инструкции. Удобнее использовать Wi-Fi. Регистратор выбытия должен быть доступен на рабочих местах с Квазар-Фарм (находится в одной сети). Проверяется с помощью команды ping <адрес РВ>.
- На рабочих местах, где будет использоваться сканер штрих-кода и (или) регистратор выбытия должна быть установлена утилита MedSoft Periphery с официального сайта «МедСофт». На рабочих местах, где сканер или РВ использоваться не будут (например — АРМ программиста) делать не обязательно.
- На рабочих местах, где будет вестись обмен данными с МДЛП необходимо установить крипто-провайдеры (CryptoPro или VipNet), плагин CryptoPro для браузеров, при необходимости — драйверы для токенов.
- Программа Квазар.Фарм тестировалась для браузера Chrome. Другие браузеры могут работать, но официально не поддерживаются.
- Сканер(ы) штрих-кода подключить к рабочим местам, настроить согласно его документации на режим USB-Serial (эмуляция последовательного порта через USB). Для некоторых моделей возможно придется скачать драйвера с сайта производителей для этого режима.
- На рабочих местах, где будут формировать отчеты установить и активировать (при необходимости) Microsoft Excel и программу для просмотра PDF (Acrobat или Foxit Reader)
- Зарегистрировать учетную систему Квазар.Фарм в своем личном кабинете Честного знака согласно отдельной инструкции.

# <span id="page-3-0"></span>**MedSoft Periphery**

MedSoft Periphery - утилита для поддержки периферийного оборудования (сканеры, считыватели карт, и т. д.) в программных продуктах MedSoft.

#### <span id="page-3-1"></span>**Установка в Windows**

Скачайте последнюю версию программы и запустите установочный файл.

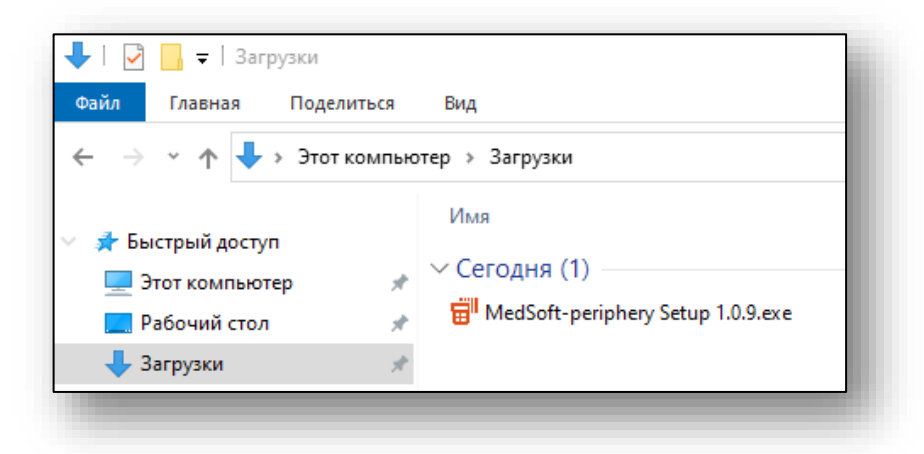

Выберите режим установки и нажмите «Далее».

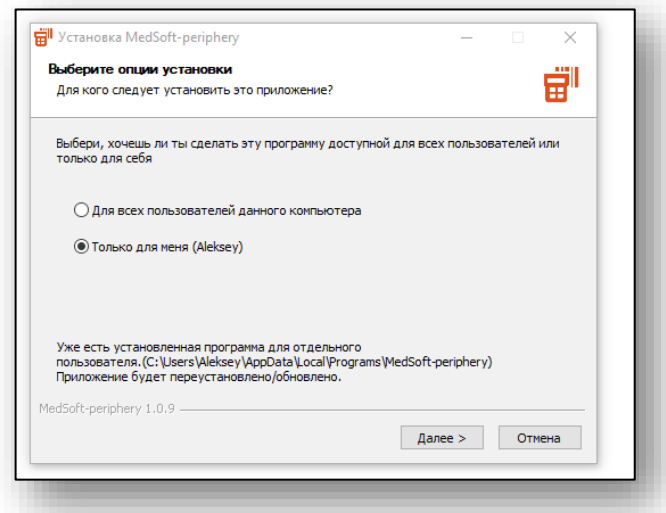

Выберите папку для установки (рекомендуется оставить настройки по умолчанию) и нажмите «Установить».

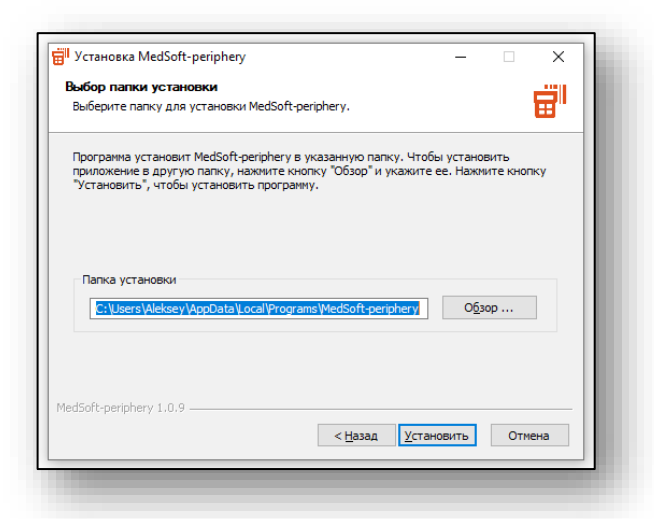

Дождитесь окончания установки и нажмите «Готово».

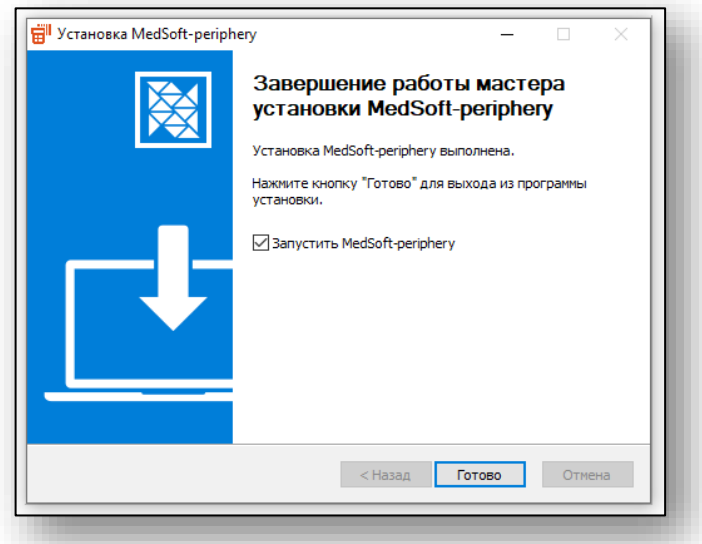

После запуска программы в трее будет отображаться иконка. Правой кнопкой мыши можно вызвать контекстное меню.

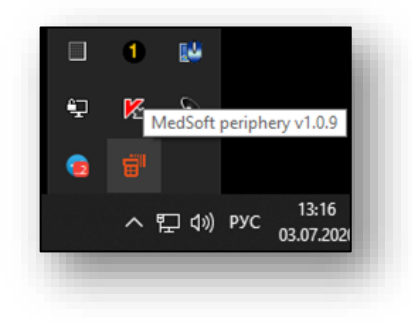

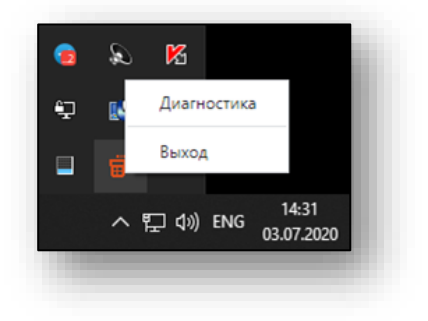

#### **Отсутствие иконки программы в трее**

<span id="page-5-0"></span>Если иконка программы не отображается, проверьте настройки Windows: нажмите правой кнопкой на панели задач и выберите пункт «Параметры панели задач»

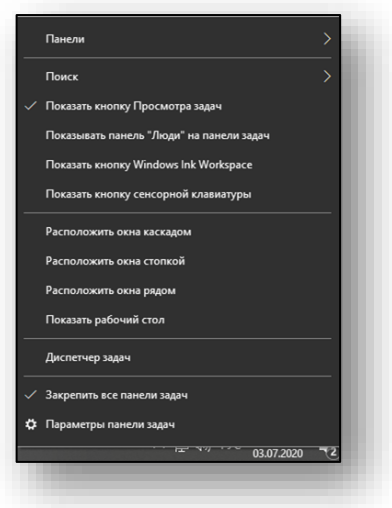

## Нажмите «Выберите значки, отображаемые в панели задач»

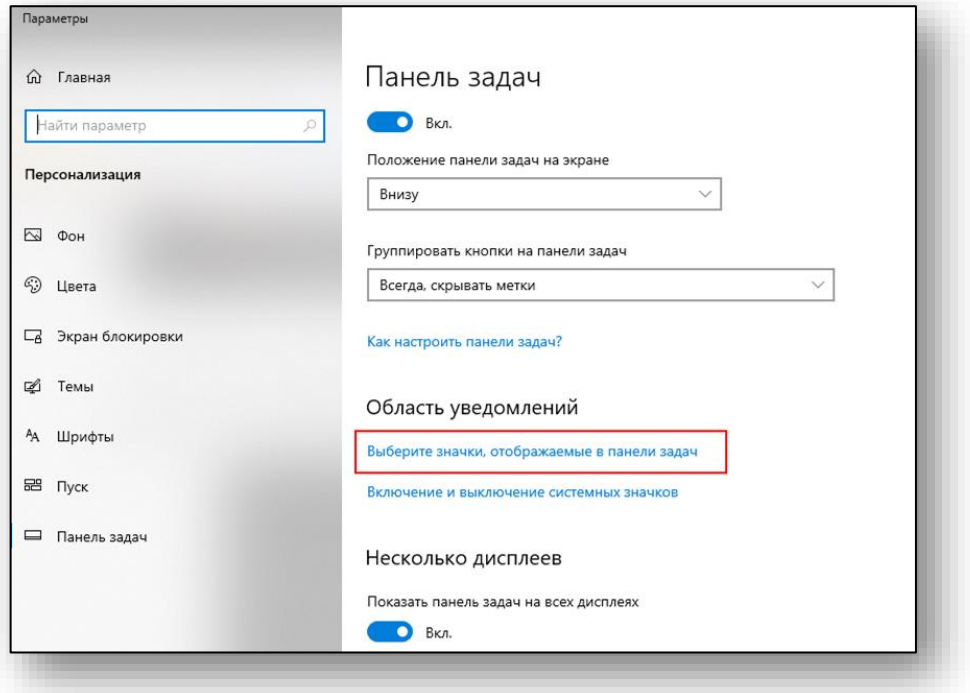

Включите отображение всех значков или выберите определенные

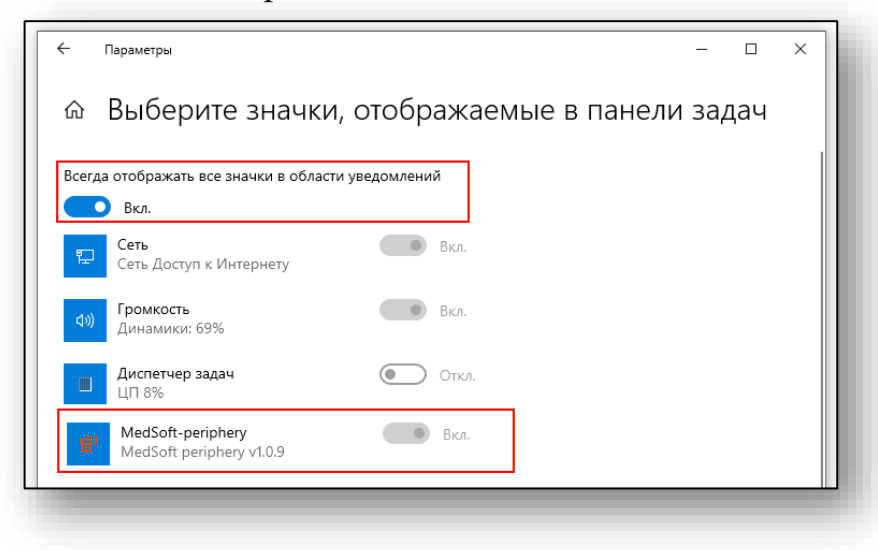

### <span id="page-6-0"></span>**Удаление в Windows**

Удаление программы возможно стандартными средствами Windows:

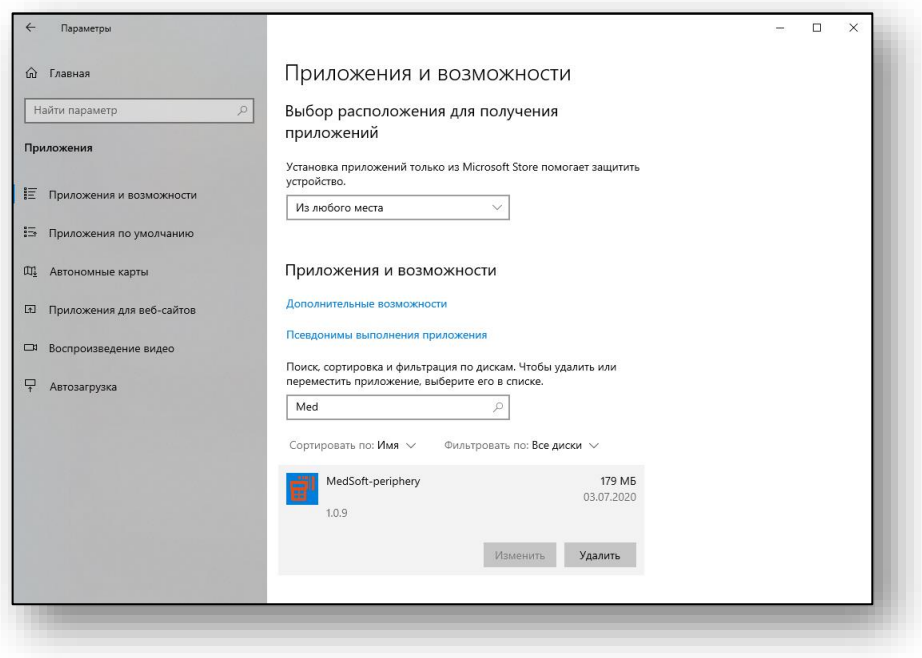

#### <span id="page-7-0"></span>**Установка в Linux (РЕД ОС 7.3 «Рабочая станция»)**

Скачайте утилиту версии (1.2.7 и выше), перейдите в каталог с **rpm** пакетом и выполните следующие команды:

*dnf install ./medsoft-periphery\_1.2.7\_x86\_64.rpm*

Для корректной работы утилиты, у пользователя должны быть права на чтение данных с com-порта. Для этого выполните в терминале следующие команды:

usermod -a -G dialout \$USER usermod -a -G tty \$USER

Для корректной работы утилиты, под учетной записью пользователя в файле /etc/sudoers добавьте строчку:

user ALL = NOPASSWD: /opt/MedSoft-periphery/medsoft-periphery

где user - ваш пользователь

*Для автозапуска приложения. Зайдите в параметры — Запуск приложений.*

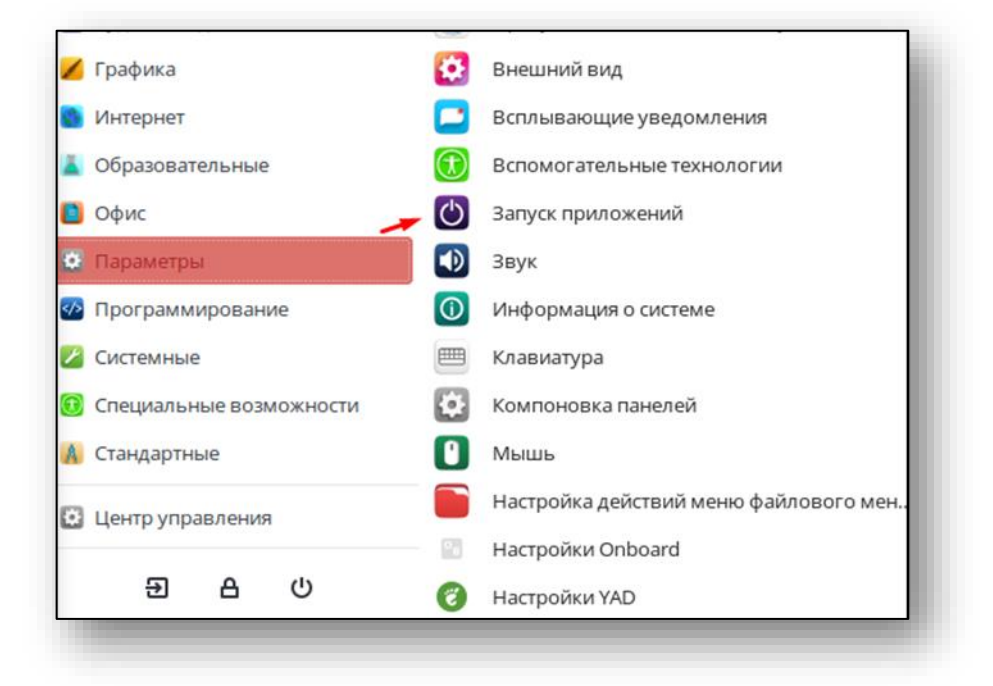

Добавьте новое приложение и в поле «команда» укажите */opt/MedSoft-periphery/medsoft-periphery.sh*

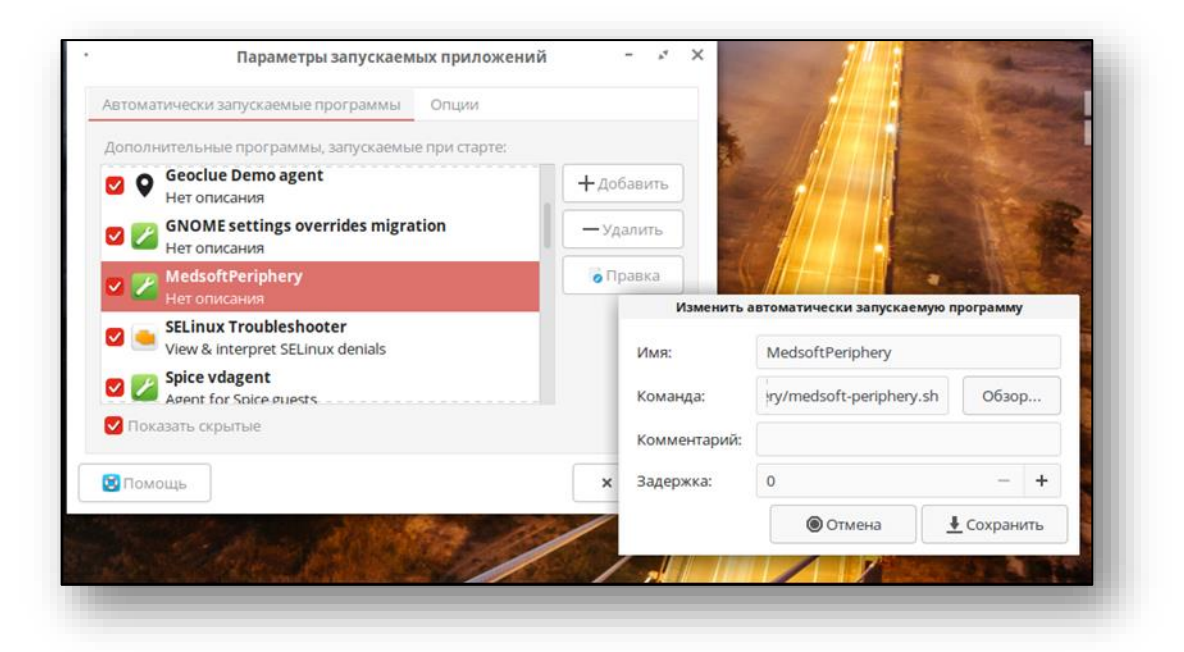

#### <span id="page-8-0"></span>**Установка в Linux (Ubuntu 18.04-20.04 Gnome)**

Скачайте утилиту, перейдите в каталог с deb пакетом и выполните следующие команды:

#### sudo apt update

#### sudo apt install ./medsoft-periphery\_1.0.19\_amd64.deb

Для корректной работы MedSoft-periphery, у пользователя должны быть права на чтение данных с COM-порта. Для этого выполните в терминале следующие команды:

#### sudo usermod -a -G dialout \$USER sudo usermod  $-a$  -G tty \$USER

Запустите установленную программу

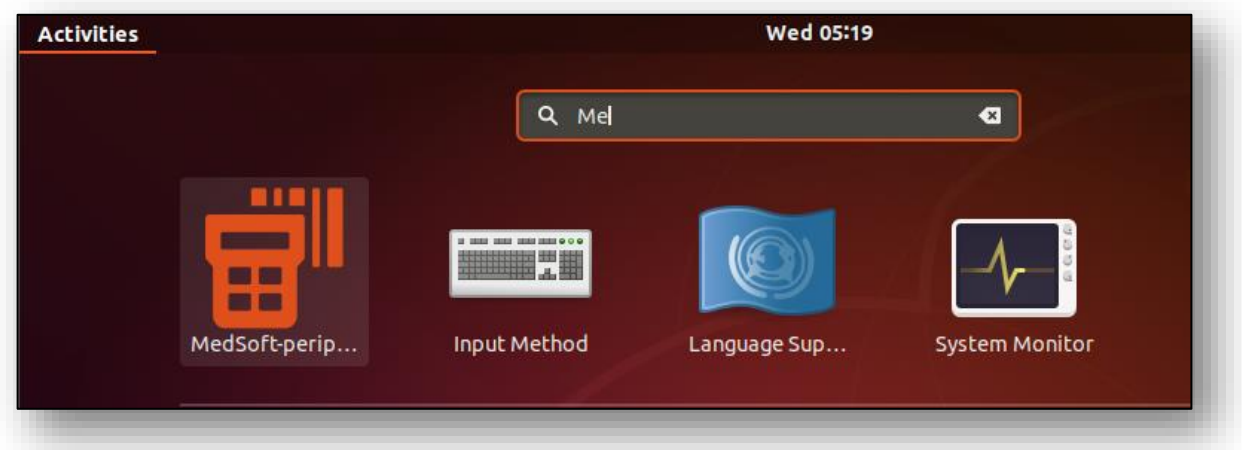

Для корректного отображения иконки в трее, возможно потребуется перезапустить текущую Gnome Xsession (выйти из аккаунта и повторно зайти).

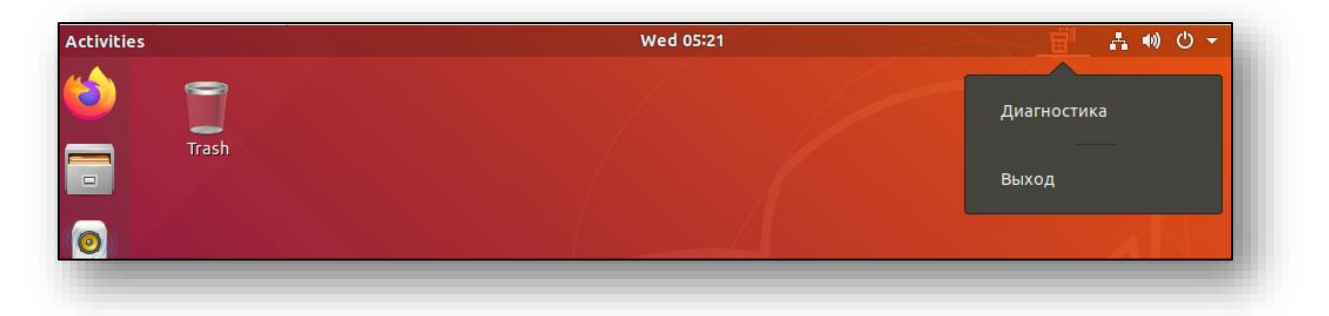

#### <span id="page-9-0"></span>**Установка в Linux (Debian 10.5 Debian Desktop Environment Gnome 3 ):**

Аналогично Ubuntu.

Из-за особенностей Gnome3 утилита не будет сворачивать в трей, а окно с диагностикой отобразится сразу при запуске

#### <span id="page-10-0"></span>**Установка в Linux (Альт 8 СП)**

 По умолчанию в Альт 8 СП включен мандатный контроль доступа [\(SELinux\)](https://ru.wikipedia.org/wiki/SELinux), для корректной настройки SELinux обратитесь к документации ОС.

Порядок отключения SELinux описан здесь: <https://www.altlinux.org/SelinuxOff>

Скачайте утилиту, перейдите в каталог с **rpm** пакетом и выполните следующие команды:

#### sudo apt-get update

sudo apt-get install ./medsoft-periphery\_1.0.24\_x86\_64.rpm

Для корректной работы MedSoft-periphery, у пользователя должны быть права на чтение данных с com-порта. Для этого выполните в терминале следующие команды:

```
sudo usermod -a -G dialout $USER
sudo usermod -a -d tty $USER
```
#### <span id="page-10-1"></span>**Работа утилиты со сканерами ШК**

После запуска программы в трее будет отображаться иконка. Правой кнопкой мыши можно вызвать контекстное меню. Нажатие на кнопку диагностика откроет интерфейс программы.

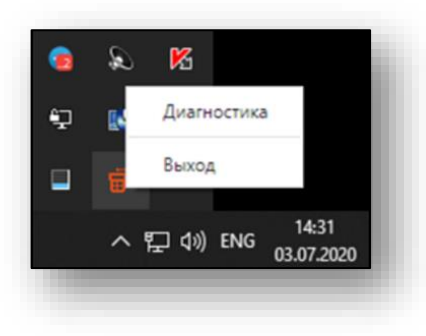

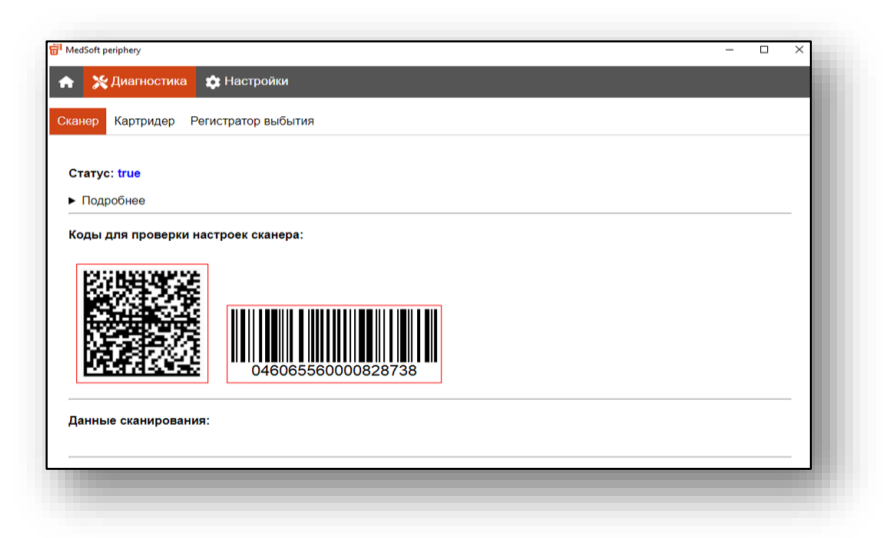

В случае если на устройстве найден сканер ШК, его статус будет отображен как true.

**Внимание! Сканер должен быть настроен согласно его документации на режим USB-Serial (эмуляция последовательного порта через USB). Для некоторых моделей возможно придется скачать драйвера с сайта производителей для этого режима.**

По кнопке подробнее можно посмотреть дополнительную информацию.

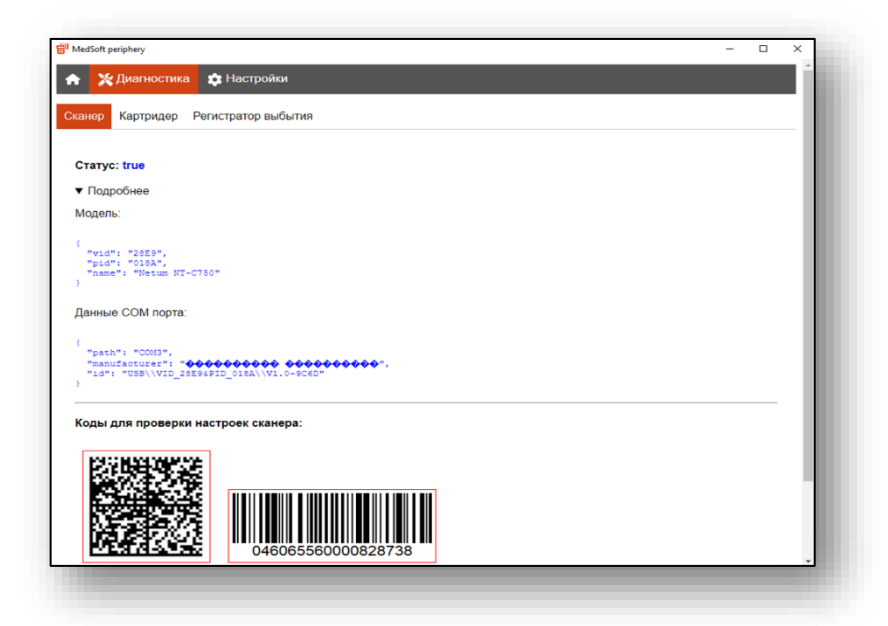

В случае если сканер не найден утилитой, но отображается в диспетчере устройств в разделе "Порты (COM и LPT)" см. скрин ниже, то сканер можно прописать в настройках утилиты принудительно.

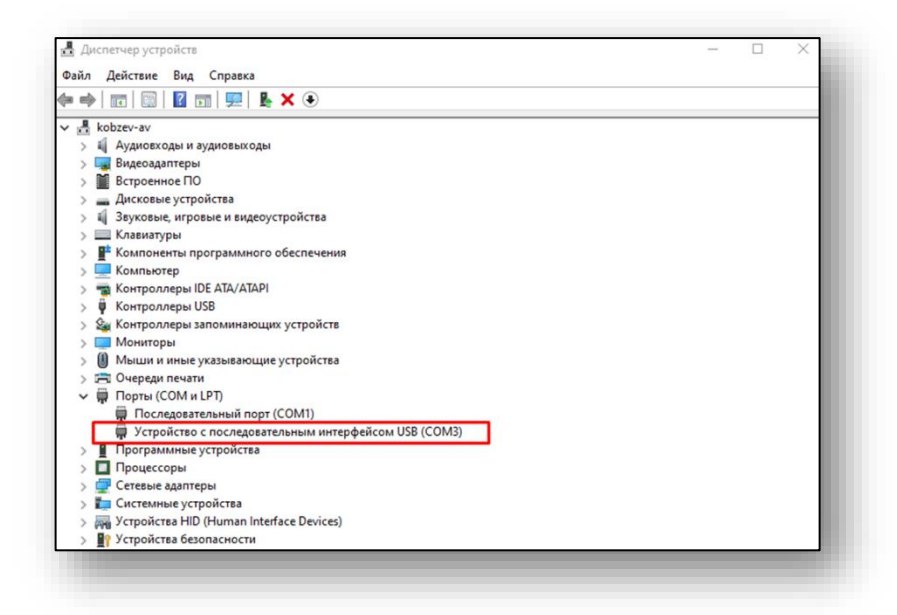

Для этого найдите vid и pid оборудования и введите их в настройках утилиты.

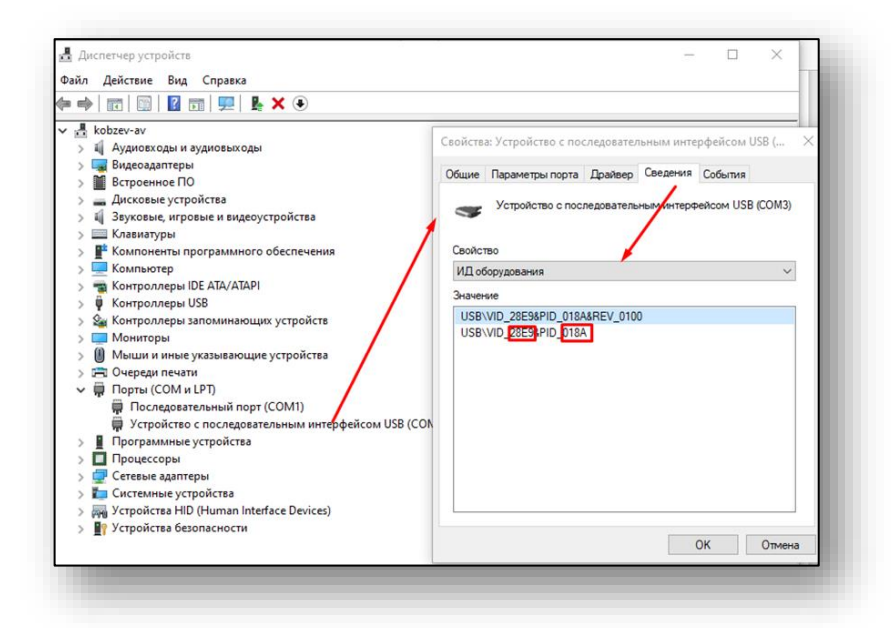

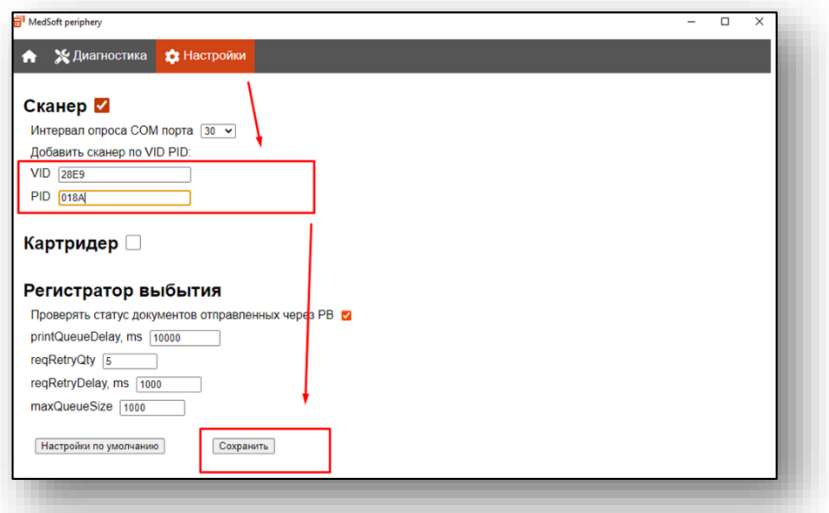

Чтобы в будущем не вводить VID и PID вручную при установке утилиты, отправьте в [техподержку МедСофт](https://medsoft.su/) обращение, в котором укажите полную модель сканера, VID, PID и скриншот из диспетчера задач (см скрин из диспетчера задач с VID и PID).

Тогда в новых версиях утилиты будет добавлена поддержка вашего сканера по умолчанию.

#### **Проверка корректности настроек сканера.**

<span id="page-13-0"></span>Разные модели сканеров могут добавлять различные видимые и невидимые (служебные) символы при сканировании. Для проверки корректности настроек сканера, отсканируйте ШК c экрана утилиты. Если сканер настроен правильно, ШК будет подсвечен зеленой рамкой и отобразятся расшифрованные данные сканирования. Скрин ниже.

Если же статус сканера true, но ШК не подсвечиваются зеленой рамкой при сканировании с экрана монитора, обратитесь к инструкции сканера. Обычно достаточно сбросить сканер в настройки по умолчанию и перевести в режим COM-порта (USB-Serial)

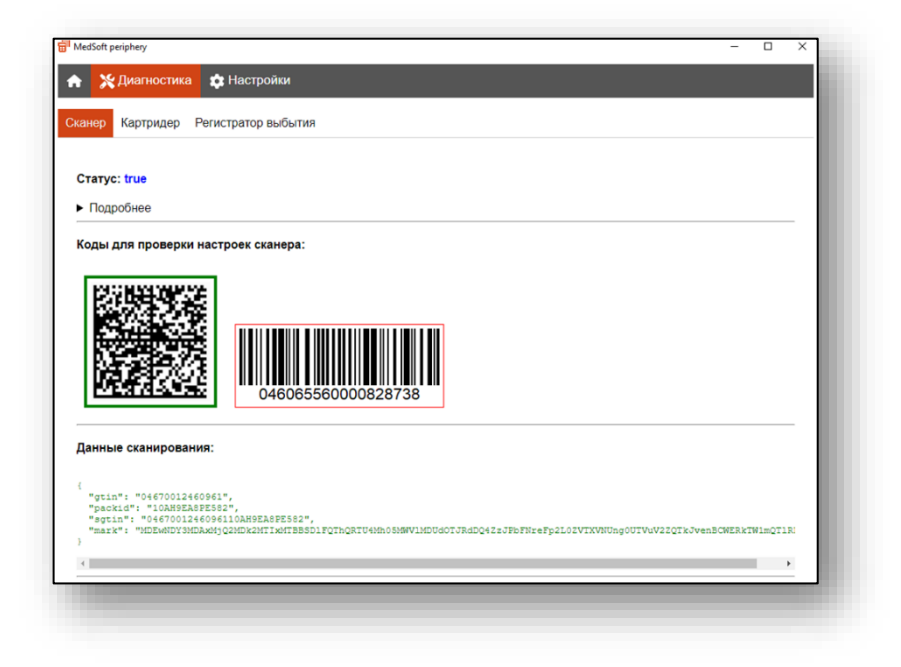

#### **Работы утилиты с регистратором выбытия**

<span id="page-13-1"></span>Дополнительных настроек утилиты для работы с регистратором выбытия не требуется. Все настройки производятся в Квазар.Фарм v2 раздел Управление  $\rightarrow$  Места деятельности  $\rightarrow$  Регистратор выбытия.

Поскольку операции выбытия ЛП асинхронные (т. е. регистратор выбытия отдает статусы результаты выбытия по дополнительному запросу) в утилите предусмотрена возможность просмотреть ответы РВ. Для этого откройте утилиту Диагностика → Регистратор выбытия. А в Квазар Фарм выполните выбытие ЛП (схема 10531 или 10521).

На экране будут отображаться результаты ответов РВ.

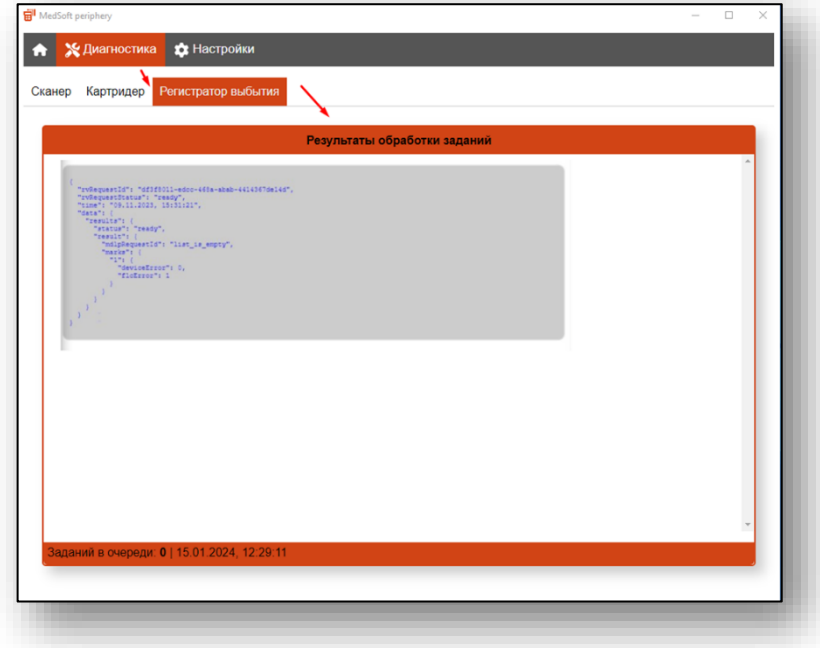

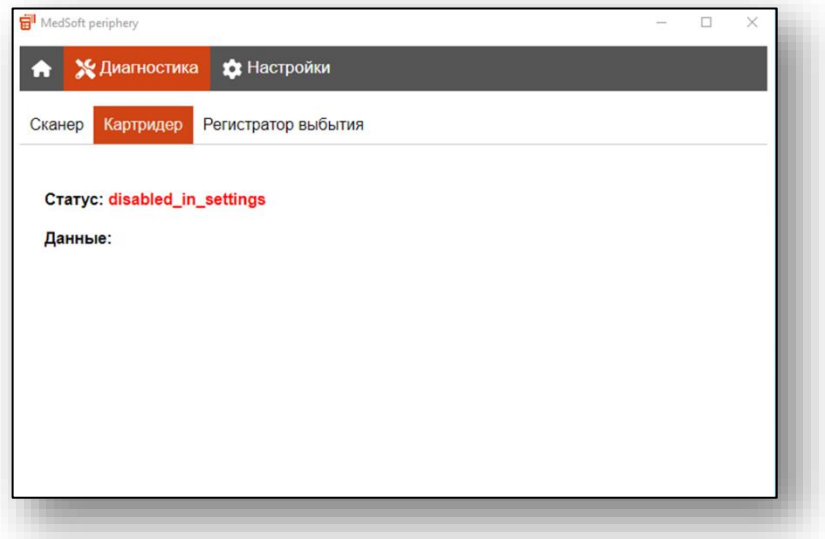

#### <span id="page-15-0"></span>**Установка в Linux (Альт 8 СП «образ ТехноМаркета»)**

Скачайте утилиту, перейдите в каталог с rpm пакетом и выполните следующие команды:

#### sudo apt-get update

```
sudo apt-get install ./medsoft-periphery_1.1.1_x86_64_alt8sp.rpm
```
Для корректной работы утилиты, под учетной записью пользователя в файле /etc/sudoers добавьте строчку:

user ALL = NOPASSWD: /opt/MedSoft-periphery/medsoft-periphery где user - ваш пользователь

## <span id="page-16-0"></span>**Работа утилиты со считывателями СмартКарт (в т.ч. NFC)**

По умолчанию модуль картридера отключен. Перед активацией модуля необходимо подключить считыватель СмартКарт и установить драйвера с сайта производителя в систему.

Пример подключения считывателя SmartCard **ACR38U-I1** 

#### <span id="page-16-1"></span>**Windows 10**

1. Подключите устройство в разъем USB и дождитесь установки драйверов.

В списке устройств появится «Устройство чтения смарт карт.»

При чтении смарт-карты (например полиса ОМС) в устройствах так же будет отображаться раздел «Смарт-Карты»

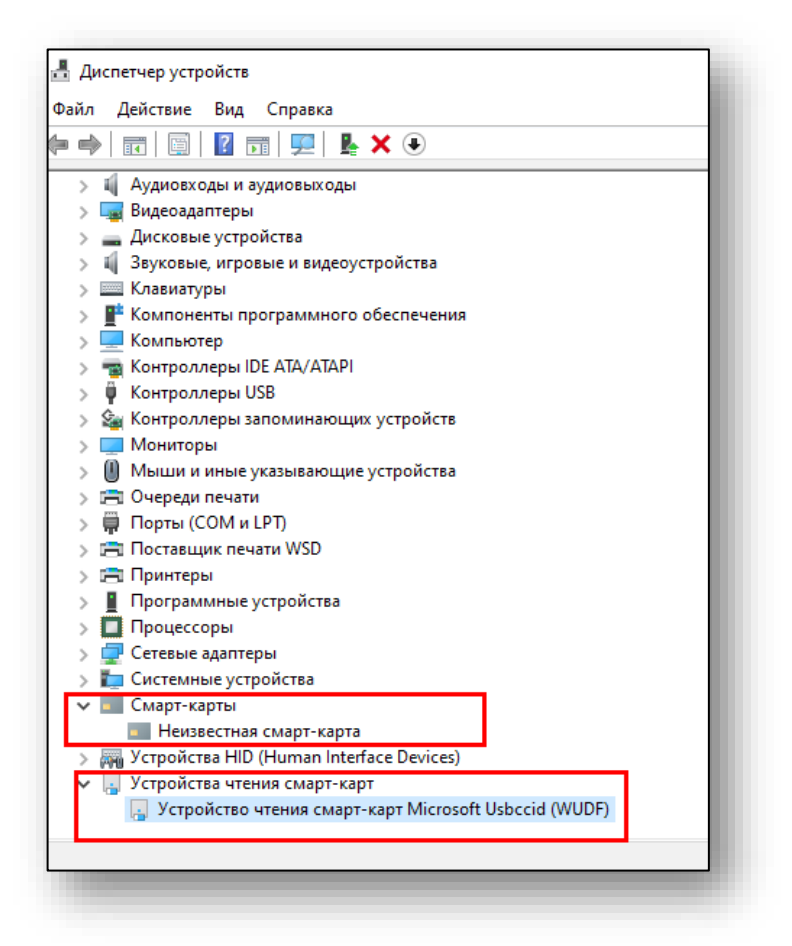

Установите утилиту Medsoft-periphery и запустите. На этапе установки выберите параметр "Включить модуль картридера"

После запуска программы, в трее будет отображаться иконка. Правой кнопкой мыши можно вызвать дополнительное меню. Выберите «Диагностика».

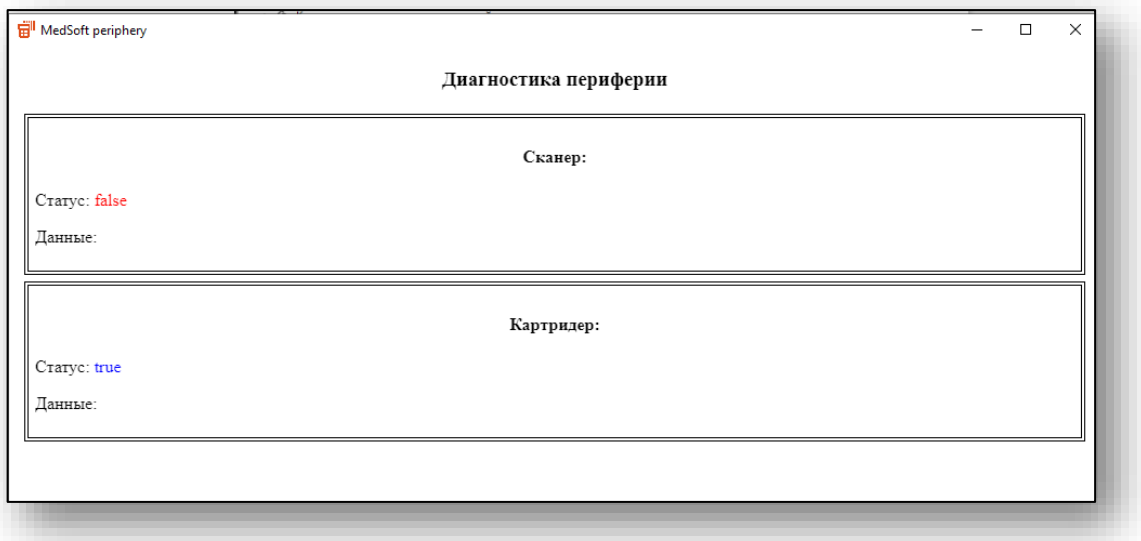

Статус картридера будет отображаться как «true»

При чтении СмартКарты (полис ОМС) в поле «Данные» будут отображены прочитанные данные:

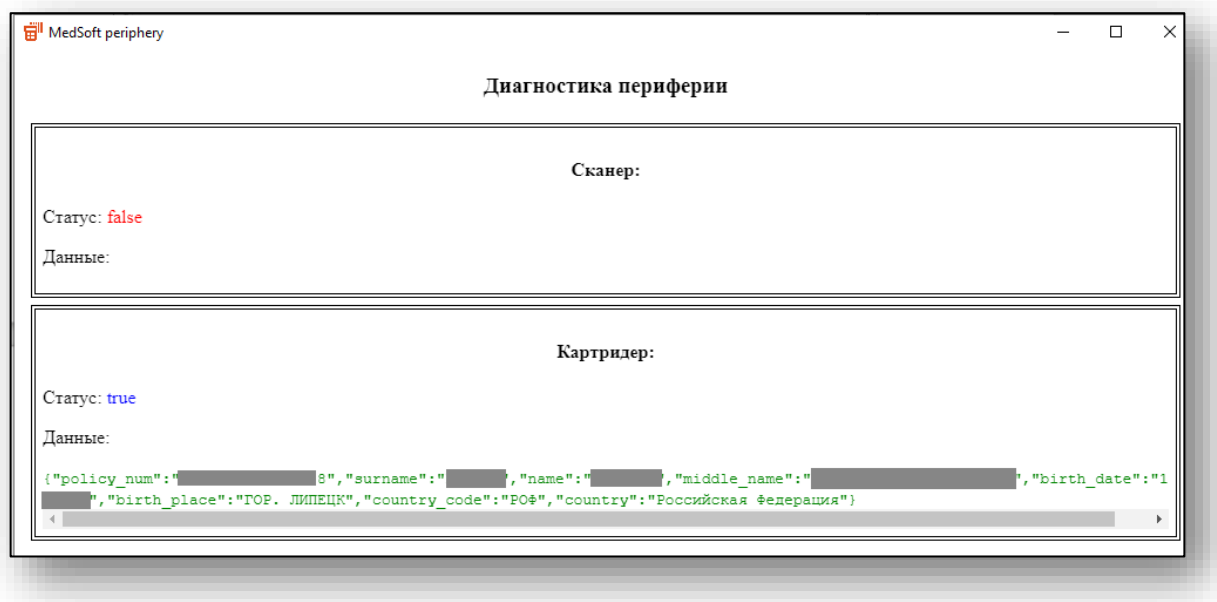

#### <span id="page-18-0"></span>**Ubuntu 18.04-20.04**

Скачайте драйвера с сайта [https://www.acs.com.hk/en/driver/199/acr38u](https://www.acs.com.hk/en/driver/199/acr38u-i1-smart-card-reader/)[i1-smart-card-reader/](https://www.acs.com.hk/en/driver/199/acr38u-i1-smart-card-reader/) и установите.

Подключите картридер и убедитесь, что устройство корректно установлено командой:

```
lsusb
Выполните следующие команды:
sudo apt-get update
sudo apt-get install pcscd libccid
Проверьте что демон pcscd запущен:
```
## ps -e | grep pcsc

Установите утилиту Medsoft-periphery (см. выше). Отредактируйте файл /opt/Medsoft-periphery/resources/config.json

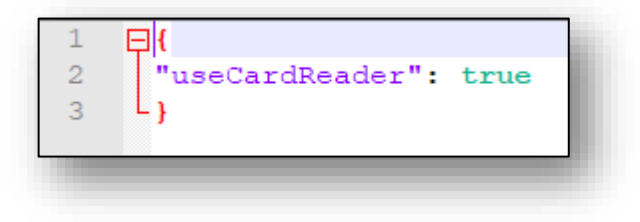

Перезапустите утилиту.